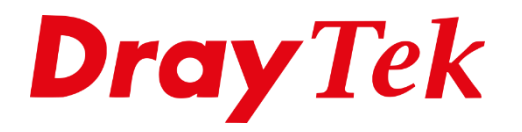

和闻

# *IPTV Bridging*

### **IPTV Bridging**

In deze handleiding leggen wij uit hoe u een IPTV dienst van een Provider doorzet naar een LAN poort van een DrayTek Vigor product. In deze handleiding gebruiken we als voorbeeld de IPTV dienst van KPN. De Vigor zal aan de WAN kant de VLAN Tag moeten ondersteunen. De VLAN Tag van IPTV van KPN is in de meeste gevallen VLAN ID 4. Dit VLAN ID moet gebridged worden naar een LAN Poort. Hiermee wordt het normale internet verkeer en de IPTV van elkaar gescheiden. Dit in tegenstelling tot de IPTV Routed methode waar de IPTV Setup box onderdeel is van het normale netwerk.

## **IPTV Bridging**

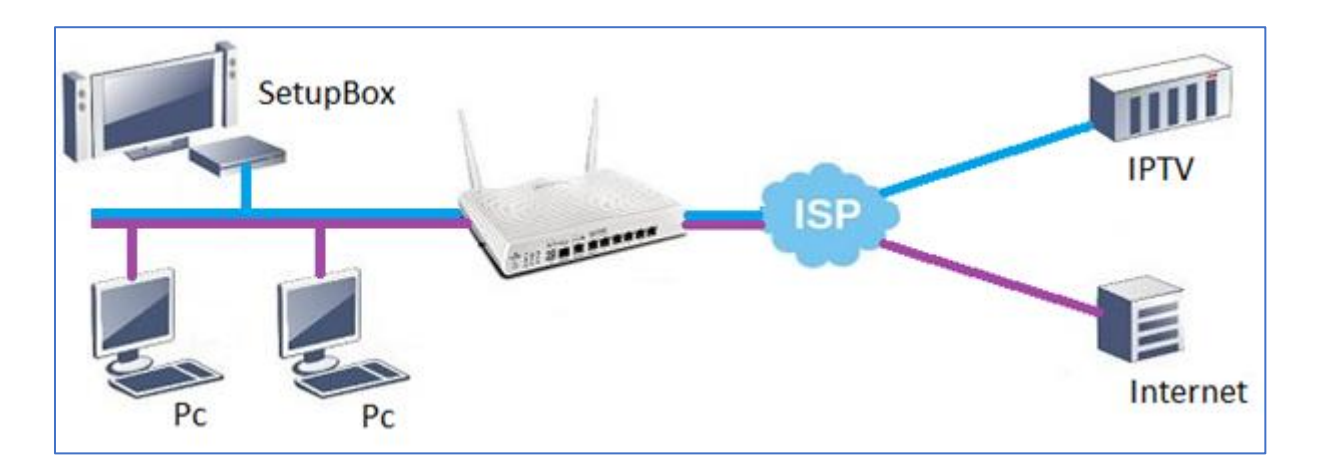

Wij behandelen onderstaande DrayTek Vigor producten met WAN VLAN TAG ondersteuning:

- DrayTek Vigor 2130 & 2750
- DrayTek Vigor 2850 & 2920
- DrayTek Vigor 2133, 2760, 2762, 2860, 2862, 2925 & 2926
- DrayTek Vigor 2960

Eerst laten we u zien hoe u de WAN VLAN Tag instelt en vervolgens de IPTV VLAN Tag bridged naar een LAN poort. Hierbij gaan we uit van een opgeleverde en werkende internetverbinding.

## **IPTV Bridging op de Vigor 2130 of 2750.**

U dient bij WAN >> Internet Acces de connection type op PPPoE te zetten. Vervolgens vult u de internet toegang gegevens in welke u van uw provider hebt ontvangen. Klik op OK om de instellingen op te slaan.

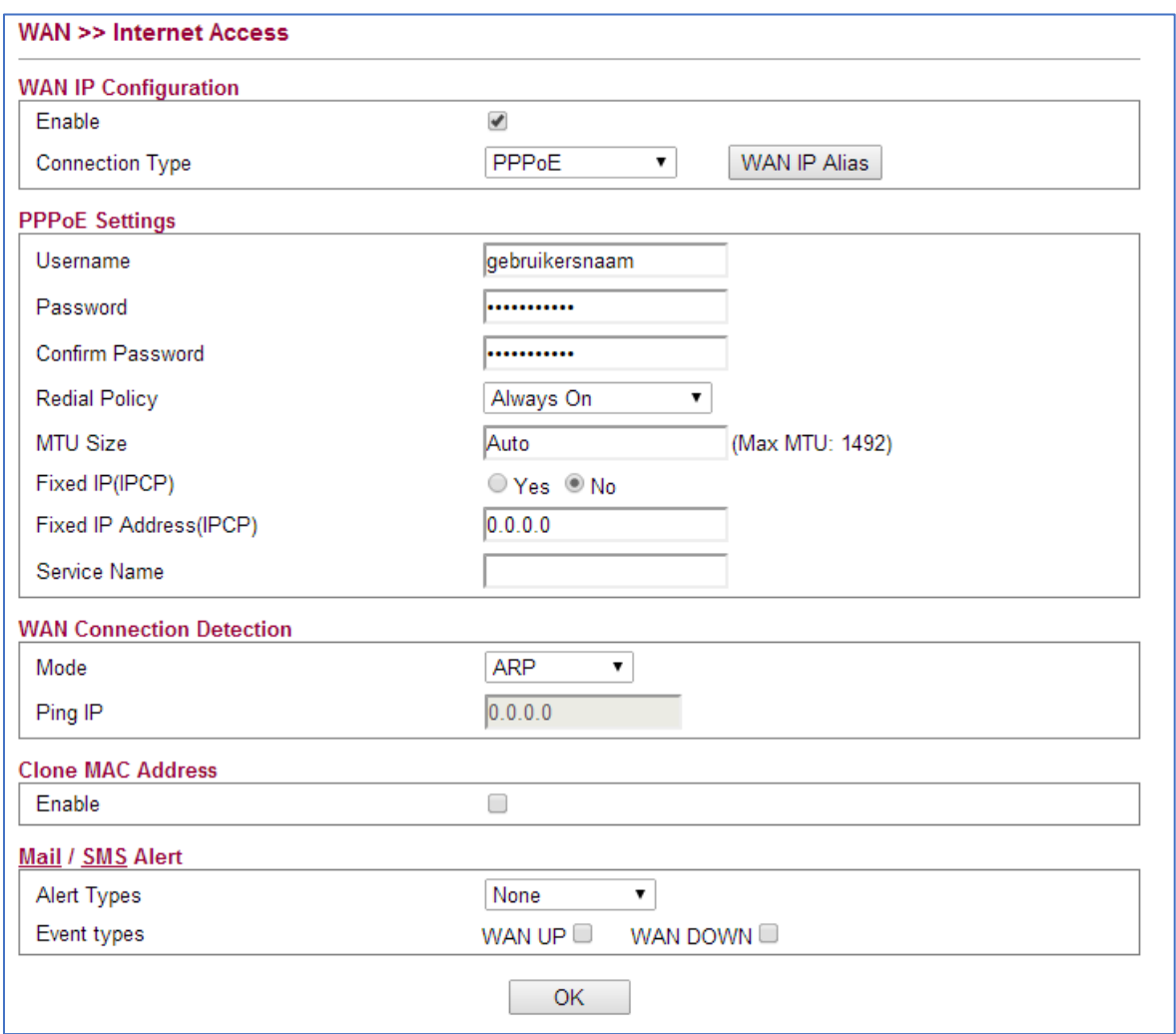

Bij WAN >> Multi-VLAN activeert u de Multi VLAN Setup om daarna bij WAN VLAN ID de tag voor internet toegang op te geven. Bij KPN is dit VLAN TAG 6.

 $\begin{bmatrix} 3 \end{bmatrix}$ 

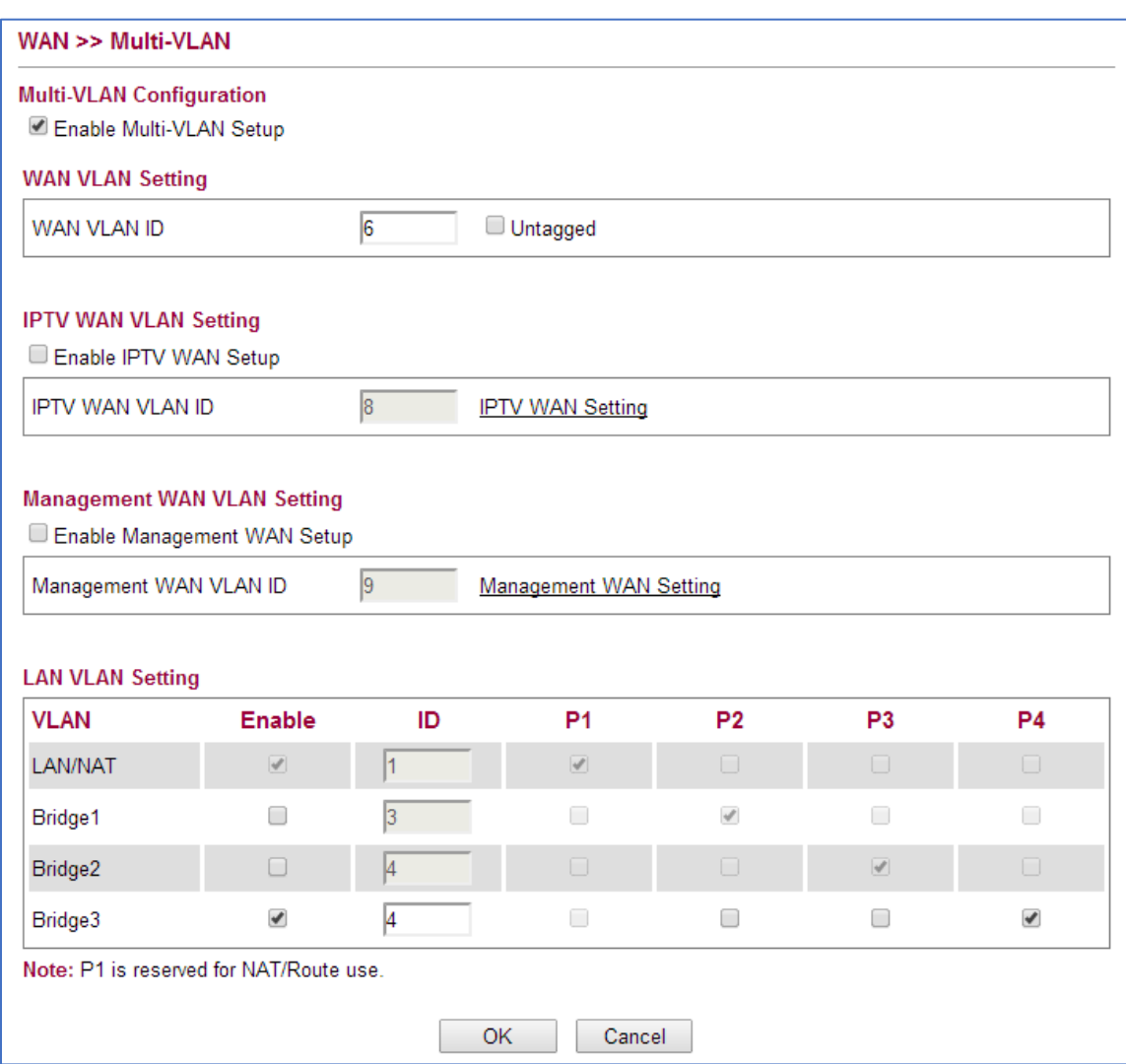

Bij Bridge3 onderin het menu vinkt u vervolgens Enable aan om daarna VLAN ID 4 hieraan te koppelen. U kunt VLAN ID 4 (IPTV) vervolgens bridgen naar een LAN poort op de DrayTek. Klik op OK om de instellingen op te slaan. Daarna dient u de IPTV box op de desbetreffende LAN poort aan te sluiten.

# **IPTV Bridging op de Vigor 2920**

U gaat in het menu van de DrayTek Vigor 2920 naar WAN >> General Setup. Hier zet u de VLAN TAG Insertion op Enable om vervolgens TAG Value 6 op te geven. Klik op OK om de instelling op te slaan.

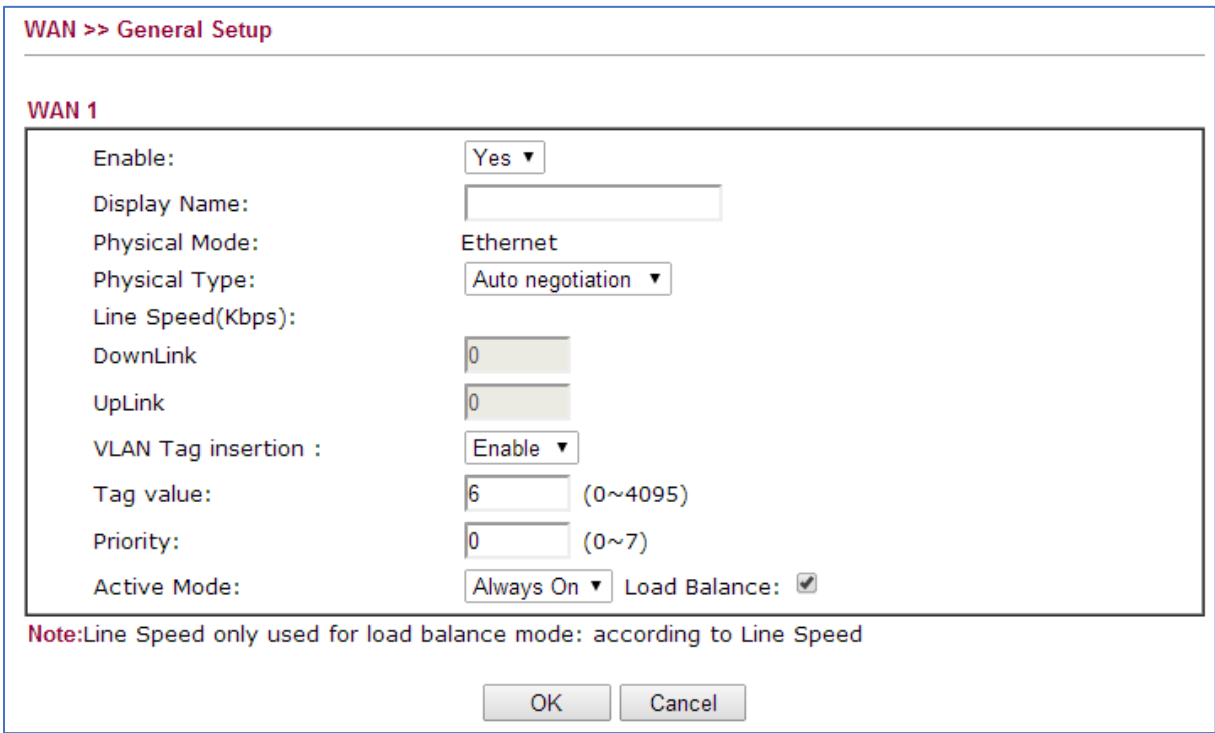

Bij WAN >> Internet Access configureert u de WAN poort als PPPoE. Klik op OK om de instellingen op te slaan. Na deze aanpassing moet internet toegang mogelijk zijn op de Vigor 2920.

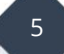

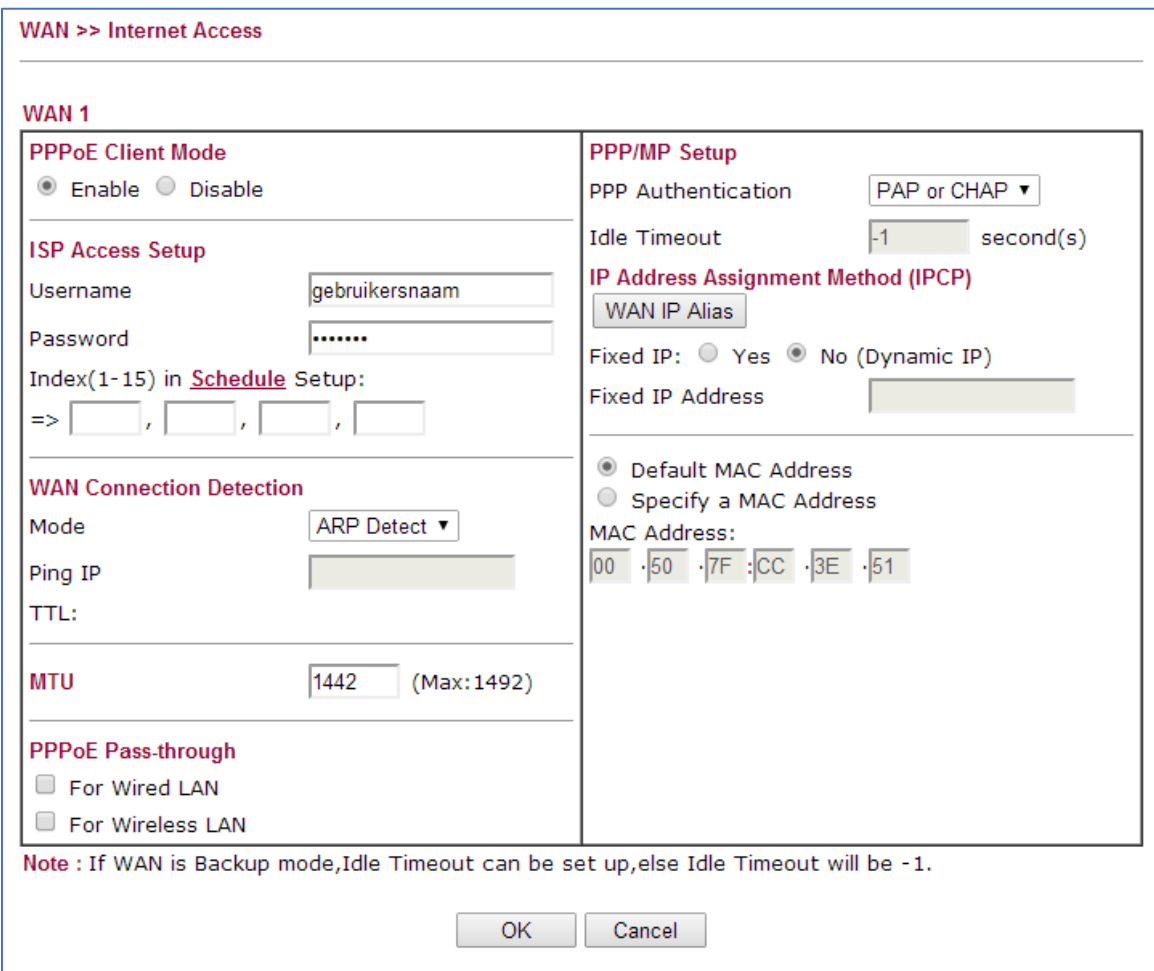

Om VLAN ID 4 voor IPTV te bridgen naar een LAN poort dient u naar WAN >> Multi-VLAN te gaan. Hier zet u een vinkje bij Channel 8 om bij 'Add Tag' ID 4 toe te voegen.

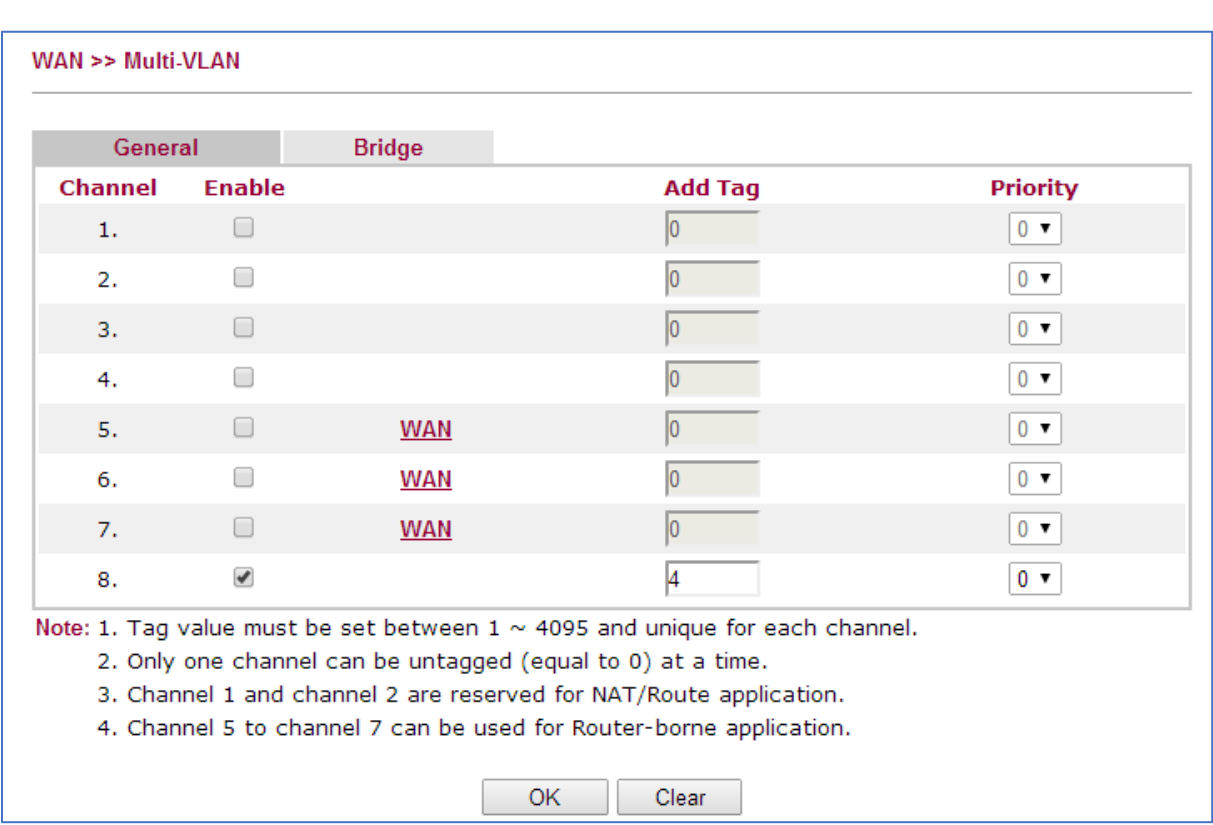

U klikt daarna op het tabblad Bridge om Channel 8 te bridgen naar een LAN poort waarop u de IPTV box wilt gebruiken.

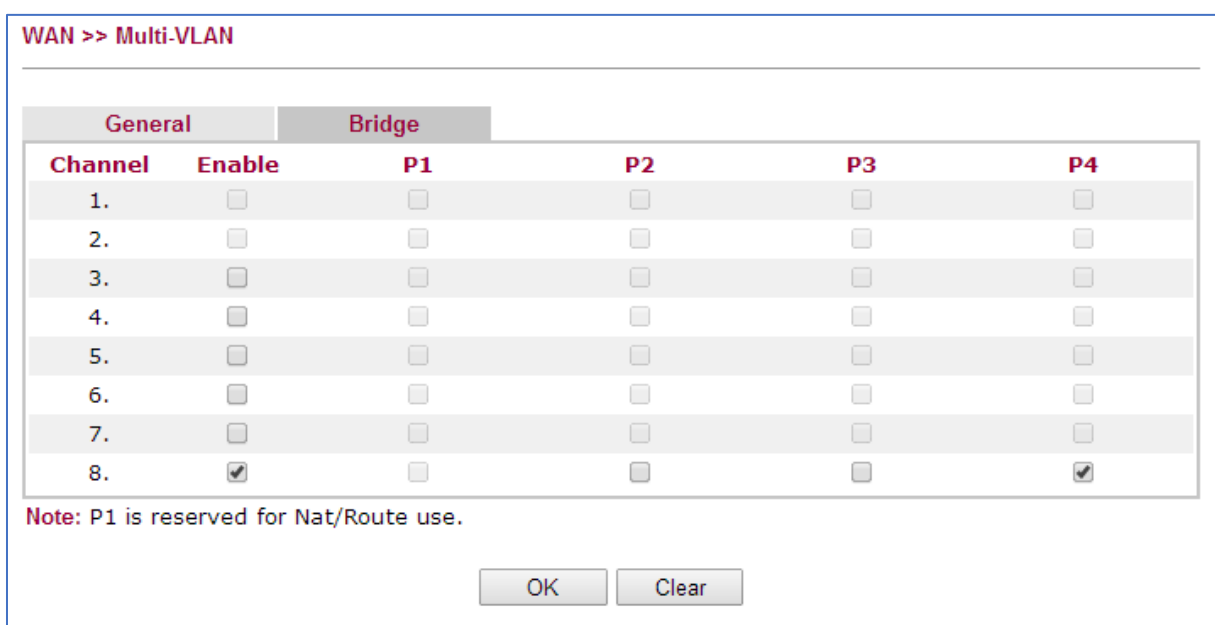

U klikt vervolgens op OK om de instellingen op te slaan. In bovenstaand geval kunt u de IPTV box aansluiten op LAN poort 4.

# **IPTV Bridging op de Vigor 2760, 2860 of 2925**

U gaat in het menu van de DrayTek Vigor 2925 naar WAN >> General Setup. Hier zet u de VLAN TAG Insertion op Enable om vervolgens TAG Value 6 op te geven. Klik op OK om de instelling op te slaan.

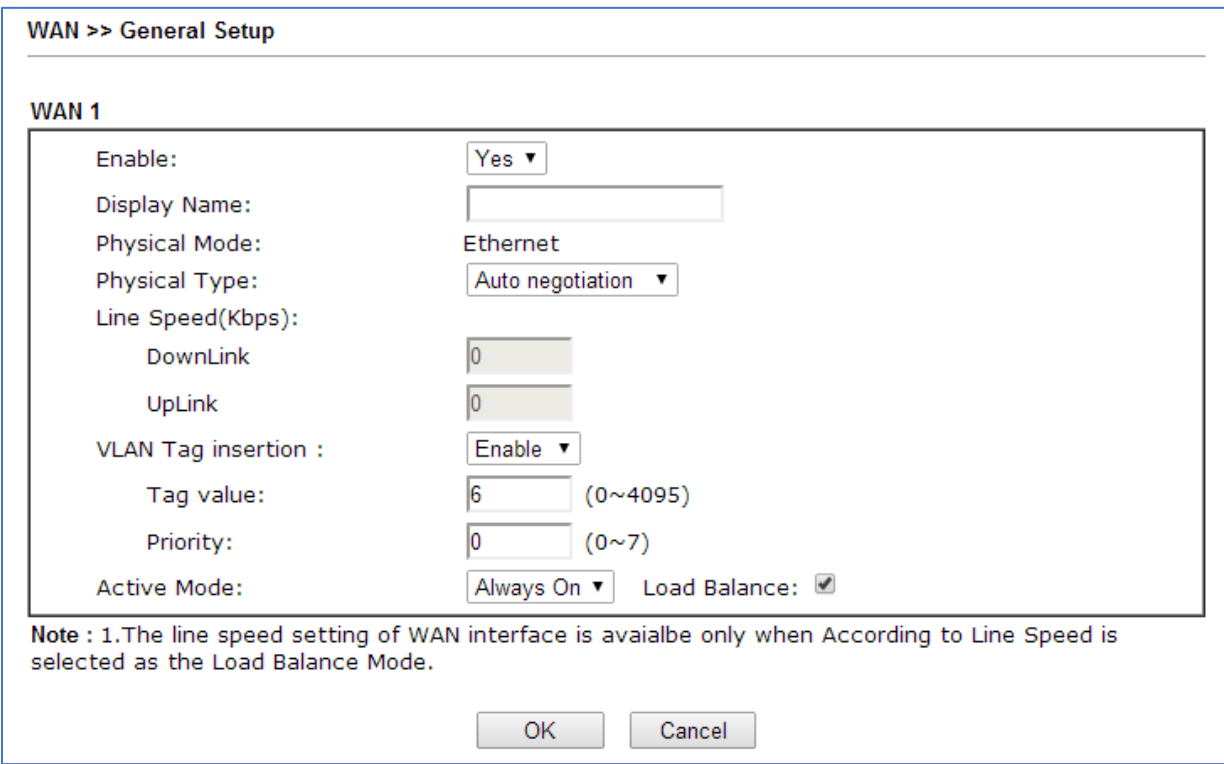

Bij WAN >> Internet Access configureert u de WAN poort als PPPoE. Klik op OK om de instellingen op te slaan. Na deze aanpassing moet internet toegang mogelijk zijn op de Vigor 2925.

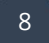

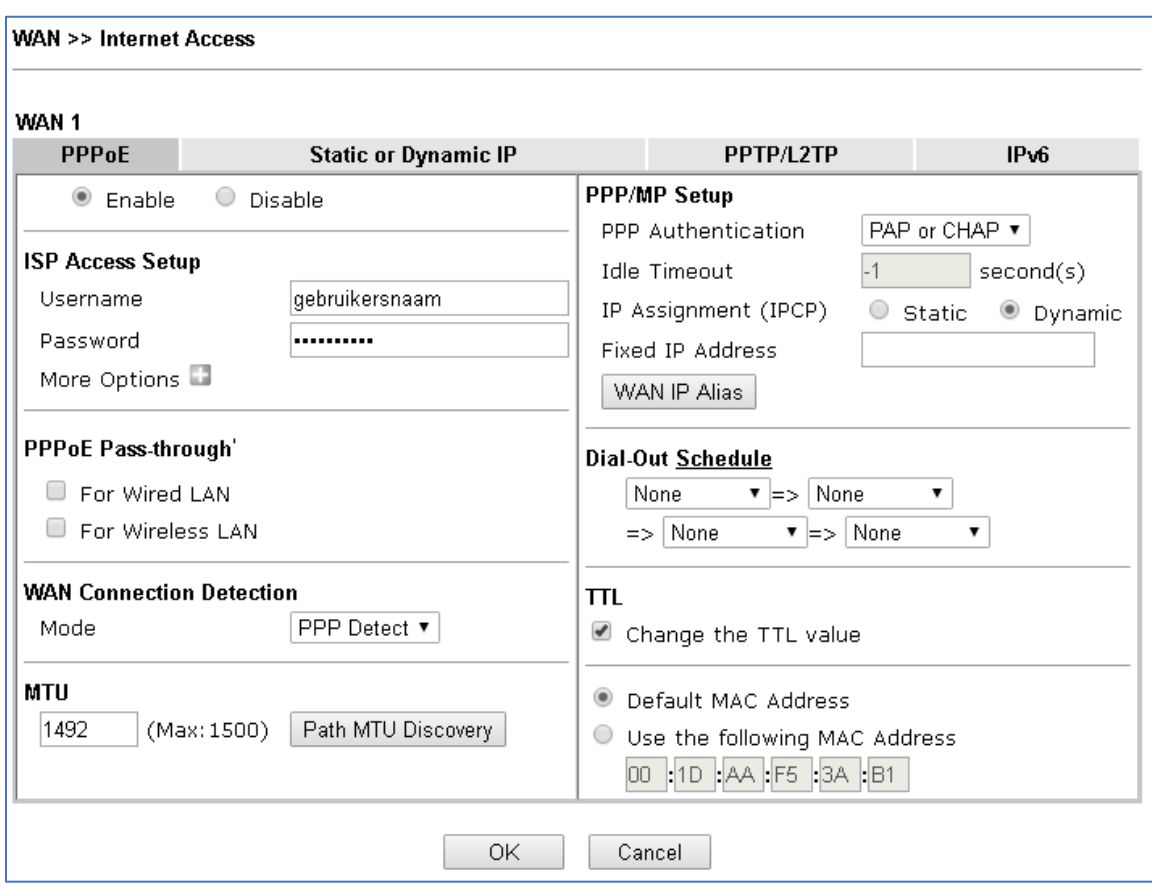

U gaat vervolgens naar WAN >> Multi-VLAN om hier op Channel 10 te klikken. Deze dient u in te schakelen om daarna het volgende in te stellen :

**WAN Type**: Deze dient u op Ethernet (WAN1 of WAN2) te zetten. Afhankelijk van welke WAN poort er gebruikt wordt.

**VLAN Tag**: Geef hier het VLAN ID voor IPTV op, bij KPN is dit VLAN ID 4.

**Bridge Mode**: Enable aanvinken onder Bridge Mode.

**Pysical Members**: Hier kunt u aangeven naar welke LAN poort u VLAN ID 4 wilt bridgen.

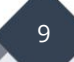

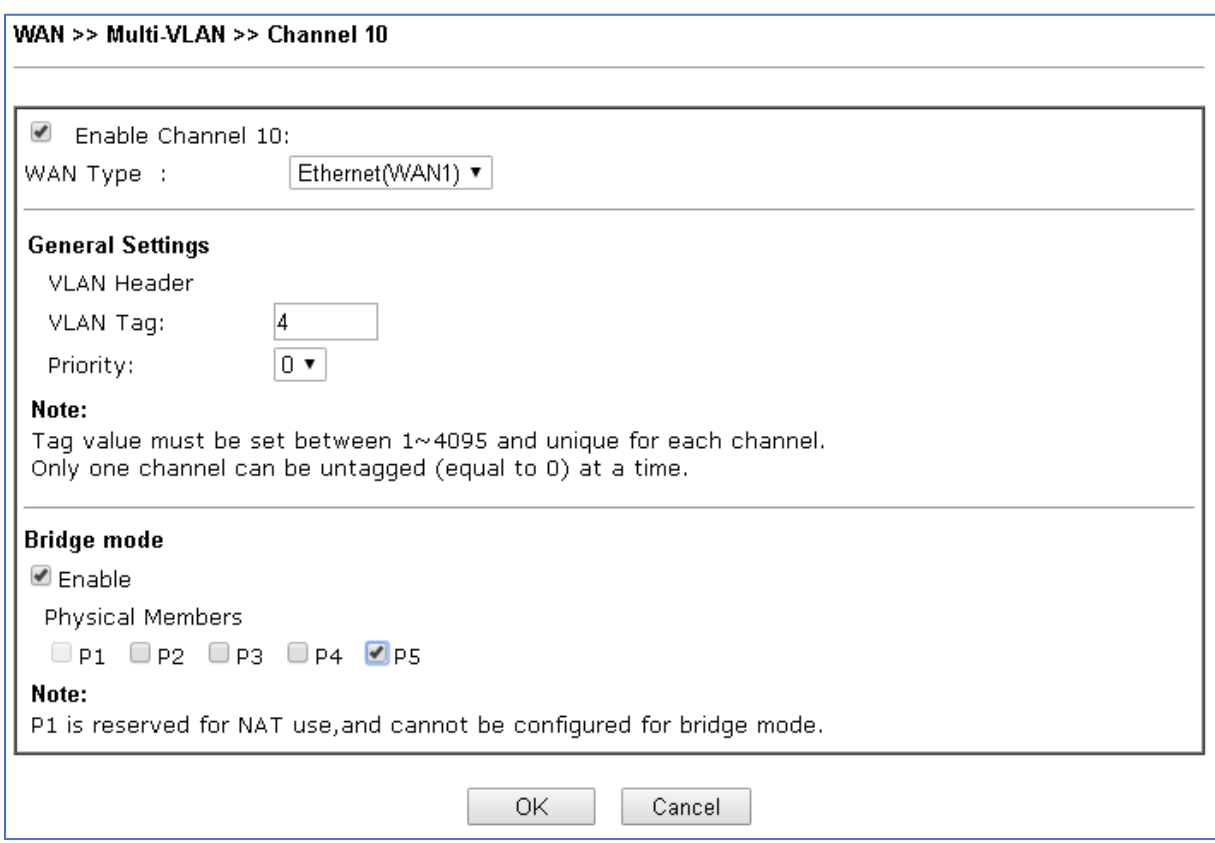

Klik op OK om de instellingen op te slaan. In dit geval kunt u de IPTV box aansluiten op LAN poort 5 van de DrayTek.

# **IPTV Bridging op de Vigor 2133, 2762 , 2862 of 2926**

U gaat in het menu van de DrayTek naar WAN >> General Setup. Hier zet u de VLAN TAG Insertion bij Customer op Enable om vervolgens TAG Value 6 op te geven. Klik op OK om de instelling op te slaan.

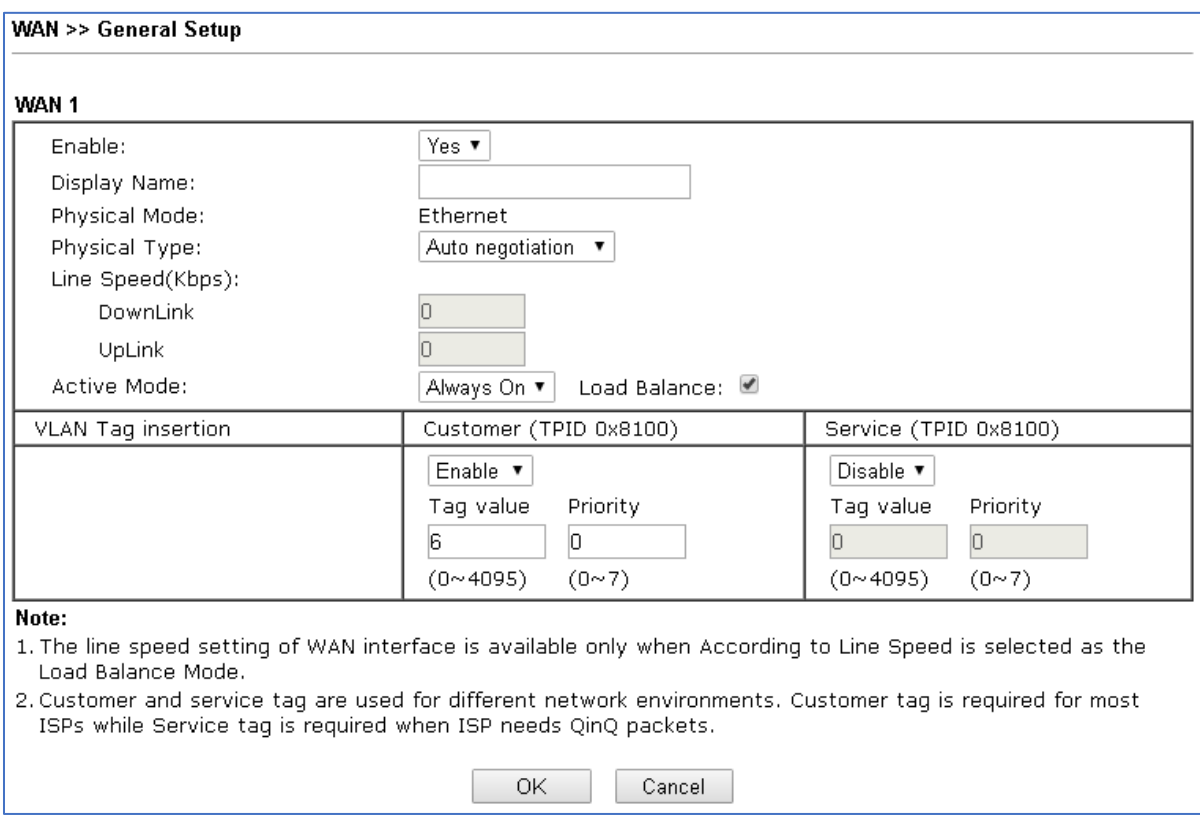

Bij WAN >> Internet Access configureert u de WAN poort als PPPoE. Klik op OK om de instellingen op te slaan. Na deze aanpassing moet internet toegang mogelijk zijn op de Vigor.

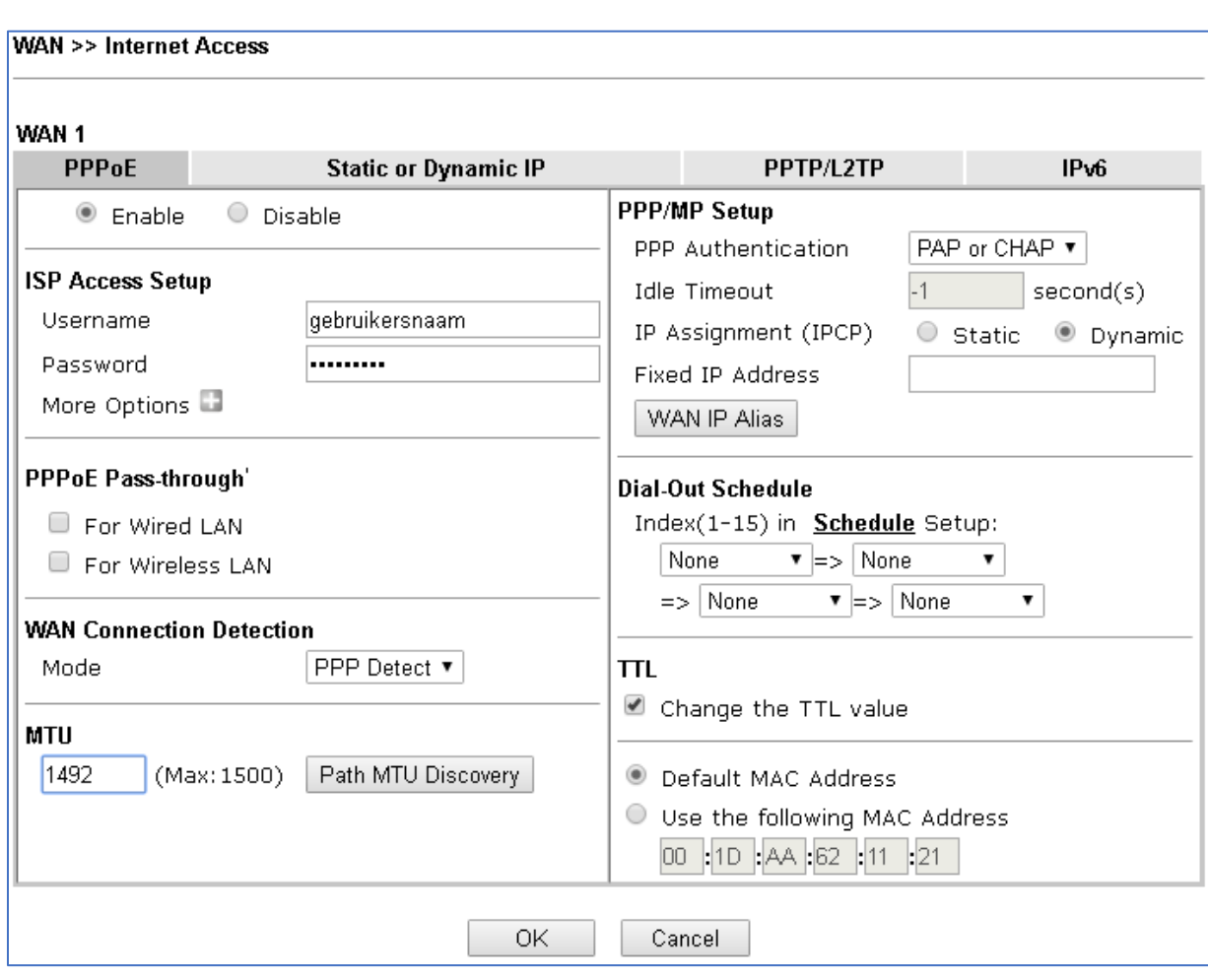

U gaat vervolgens naar WAN >> Multi-VLAN om hier op Channel 10 te klikken. Deze dient u in te schakelen om daarna het volgende in te stellen :

**WAN Type**: Deze dient u op Ethernet (WAN1 of WAN2) te zetten. Afhankelijk van welke WAN poort er gebruikt wordt.

**VLAN Tag**: Geef hier het VLAN ID voor IPTV op, bij KPN is dit VLAN ID 4.

**Bridge Mode**: Enable aanvinken onder Bridge Mode.

**Physical Members**: Hier kunt u aangeven naar welke LAN poort u VLAN ID 4 wilt bridgen.

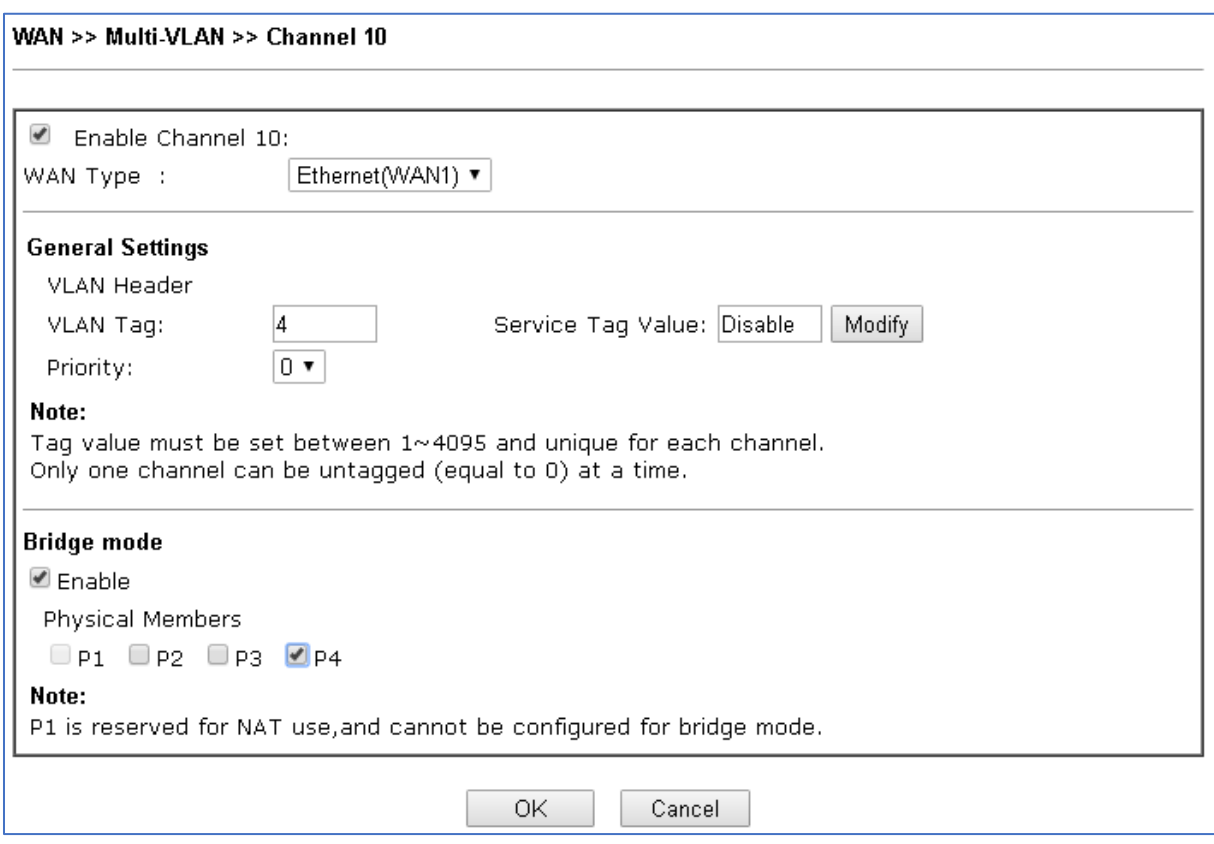

Klik op OK om de instellingen op te slaan. In dit geval kunt u de IPTV box aansluiten op LAN poort 4 van de DrayTek.

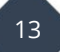

## **IPTV Bridging op de Vigor 2960**

U kunt onder WAN >> General Setup een nieuw WAN profiel aanmaken waarin u de PPPoE gegevens kunt invoeren welke u van uw provider hebt ontvangen.

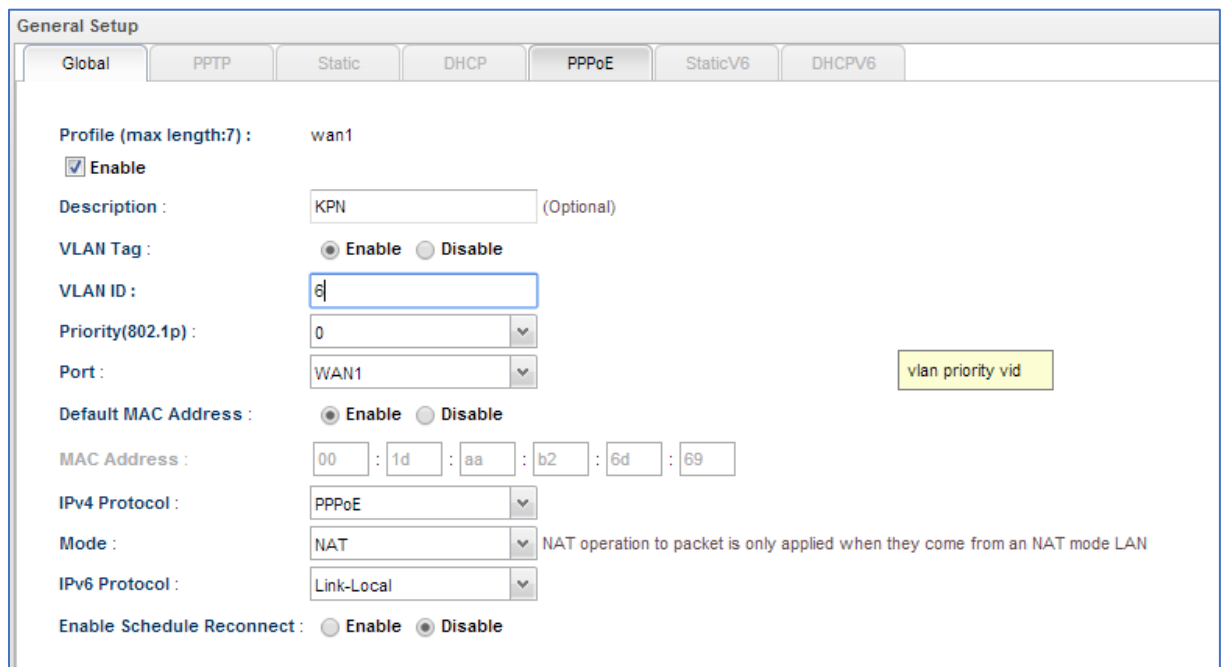

Nadat de PPPoE verbinding online is gekomen gaat u naar LAN >> General Setup. Hier kunt u op Add klikken om een nieuw LAN profiel aan te maken. Omdat u VLAN ID 4 vanaf de WAN interface niet kunt bridgen naar LAN interface 1 dient u een 2<sup>e</sup> LAN profiel aan te maken. Deze geven we VLAN TAG 11 mee. Deze VLAN tag heeft niets te maken met VLAN TAG 4 welke voor IPTV gebruik moet worden.

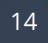

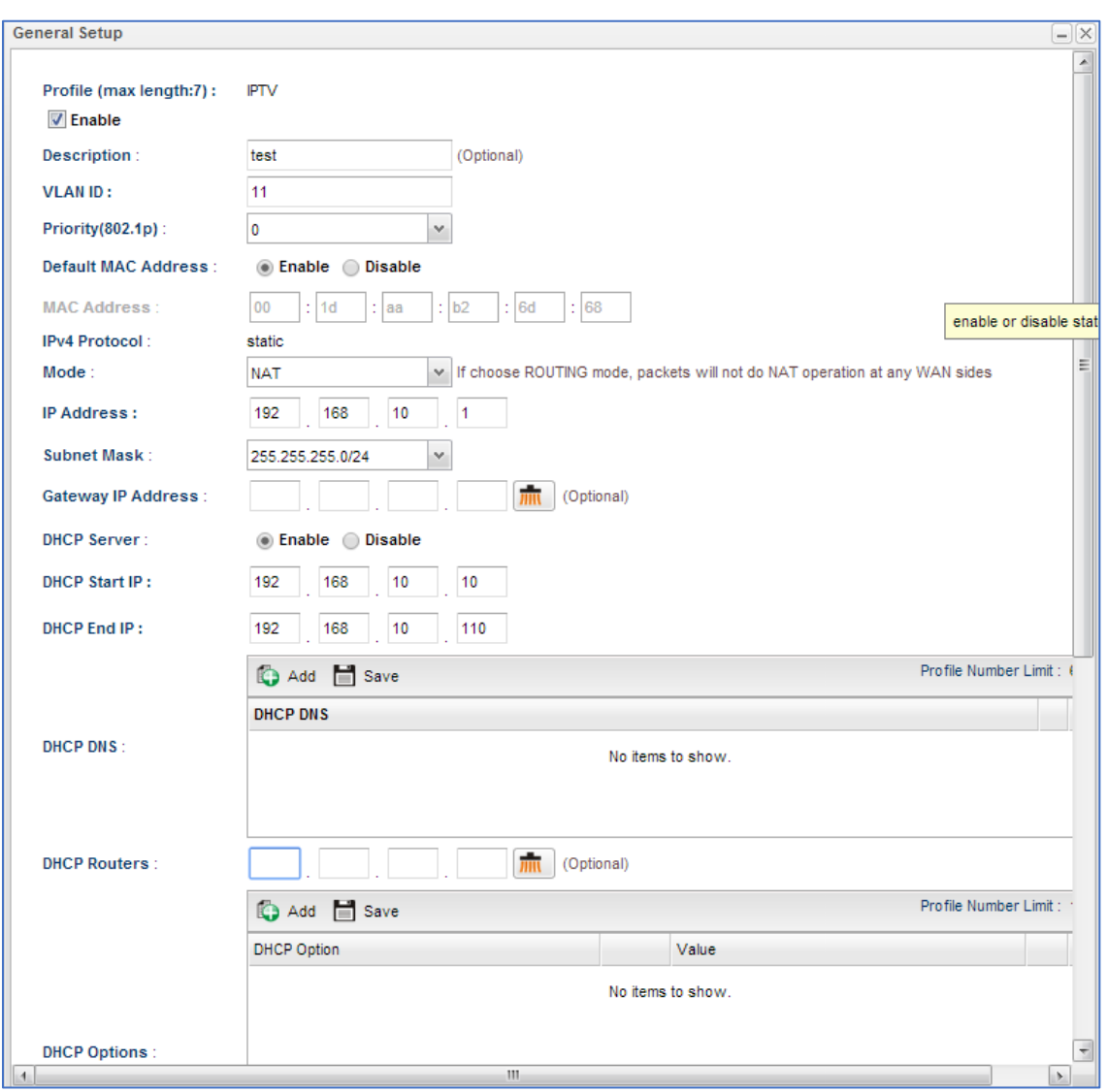

Klik op OK om de instellingen op te slaan.

U gaat vervolgens naar LAN >> Switch, hier zorgt u ervoor dat VLAN ID 10 gekoppeld wordt aan LAN poort 1 t/m 3. Daarna klikt u op Add om een nieuw profiel aan te maken voor ID 11, deze koppelt u vervolgens aan LAN poort 4. Dit zal er als volgt uitzien:

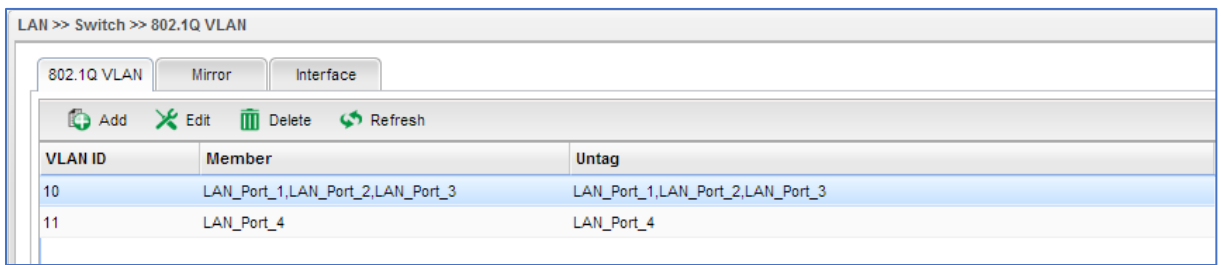

Op deze manier reserveren we LAN poort 4 voor IPTV. Na deze aanpassing gaat u naar WAN >> General Setup om hier vervolgens naar het tabblad Bridge VLAN te gaan. Hier creert u een profiel welke ervoor zorgt dat VLAN ID 4 voor IPTV gebridged wordt naar LAN poort 4.

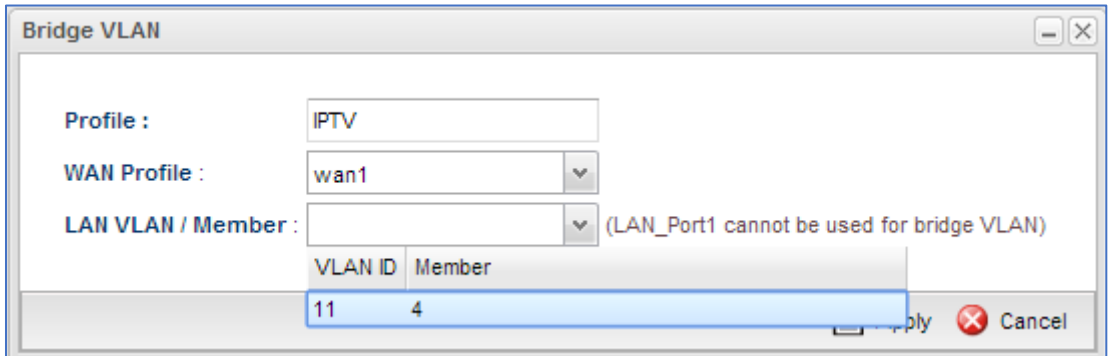

Nadat u deze aanpassing hebt gedaan kunt u de IPTV box op LAN poort 4 van de Vigor 2960 aansluiten.

#### **Voorbehoud**

We behouden ons het recht voor om deze en andere documentatie te wijzigen zonder de verplichting gebruikers hiervan op de hoogte te stellen. Afbeeldingen en screenshots kunnen afwijken.

#### **Copyright verklaring**

#### © 2020 DrayTek

Alle rechten voorbehouden. Niets uit deze uitgave mag worden verveelvoudigd, opgeslagen in een geautomatiseerd gegevensbestand en/of openbaar gemaakt in enige vorm of op enige wijze, hetzij elektronisch, mechanisch, door fotokopieën, opnamen of op enige andere manier zonder voorafgaande schriftelijke toestemming van de uitgever.

Ondanks alle aan de samenstelling van deze handleiding bestede zorg kan noch de fabrikant, noch de auteur, noch de distributeur aansprakelijkheid aanvaarden voor schade die het gevolg is van enige fout uit deze uitgave.

#### **Trademarks**

Alle merken en geregistreerde merken zijn eigendom van hun respectievelijke eigenaren.